# Dell アドバンス プロジェクタ 7760

取扱説明書

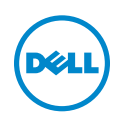

# メモ、注意、警告

- メモ:「メモ」は、プロジェクタの使用に際して役立つ重要な情報で す。
- 注意 : 「注意」 は、 指示に従わ な い場合ハ ー ド ウ ェ ア の損傷や デ ー タ 損失の可能性を示しています。
- 警告 : 「警告」 は、 物的損害、 負傷、 も し く は死の可能性を意味 し ま す。

本書の内容は予告な く 変更 さ れ る こ と が あ り ま す。 © 2016 Dell Inc. All rights reserved.

Dell Inc. 社の書面による許諾を受けることなく、どのような形態であっても、本書を 複製することは固く禁じられています。

本書で使用 さ れ て い る商標 :Dell および DELL ロ ゴは、 Dell Inc. の商標で す。 DLP、 DLP ロ ゴは、TEXAS INSTRUMENTS INCORPORATED の商標で す。 Microsoft および Windows は、米国お よ び / ま たはその他の国における Microsoft Corporation の商標 ま た は登録 商標で す。

本書で使用 さ れ て い る そ の他の商標お よ び製品名は そ れ ぞ れ の所有者に帰属 し て い ま す。 Dell Inc. は他社の所有す る商標や製品名の所有権を す べ て放棄 し ま す。

モデル : Dell アドバンス プロジェクタ 7760

\_\_\_\_\_\_\_\_\_\_\_\_\_\_\_\_\_\_\_\_

2016 年 9 月 Rev. A00

# 目次

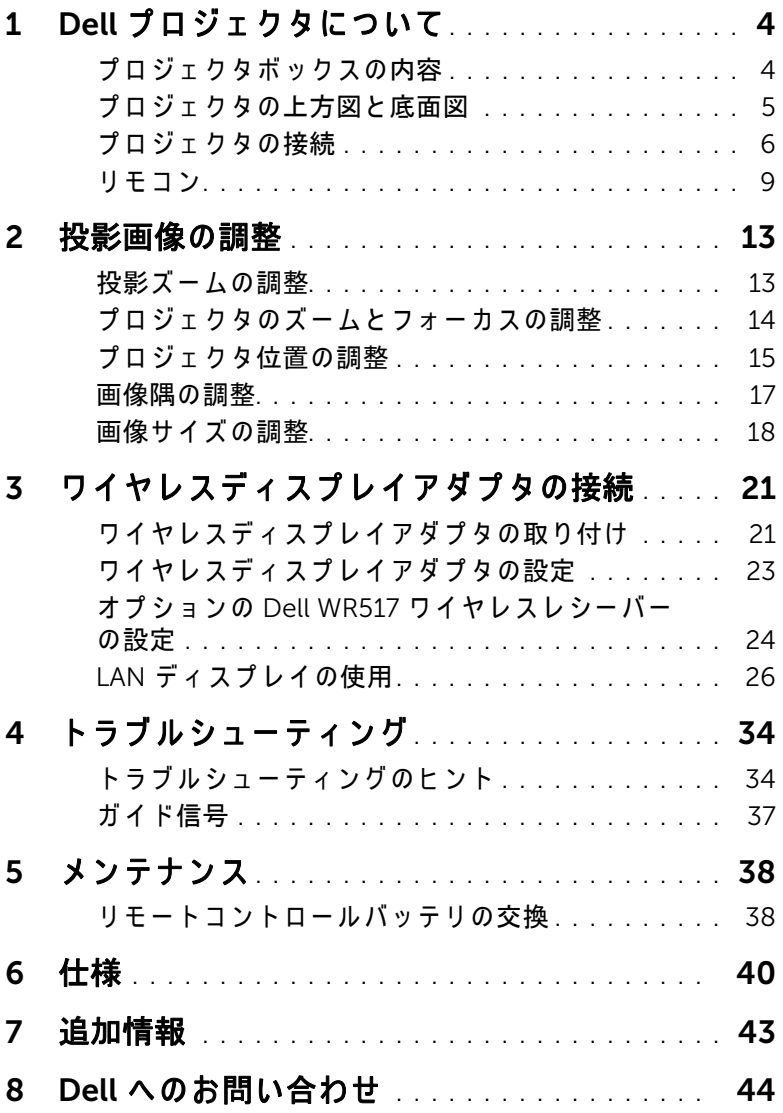

# <span id="page-3-0"></span>Dell プロジェクタについて

このプロジェクタには次のものが付属しています。すべての付属品が揃って いることをご確認ください。万一、 不足の品がありましたら、 Dell までご 連絡ください。

# <span id="page-3-1"></span>プロジェクタボックスの内容

同梱されているもの

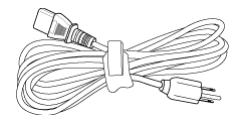

電源ケーブル マンクラン VGA ケーブル (VGA から VGA)

<span id="page-3-2"></span>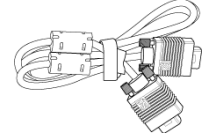

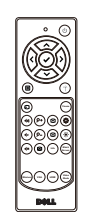

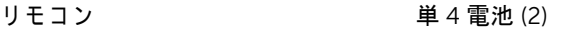

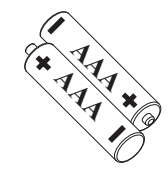

CD、 ユーザーガイドおよびドキュ メ ン ト

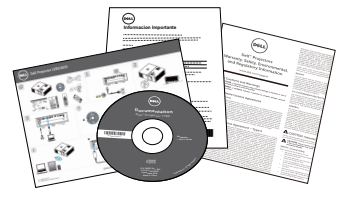

# <span id="page-4-1"></span><span id="page-4-0"></span>プロジェクタの上方図と底面図

上方図 いちゅうしゃ あいしゃ 底面図

**82.30**

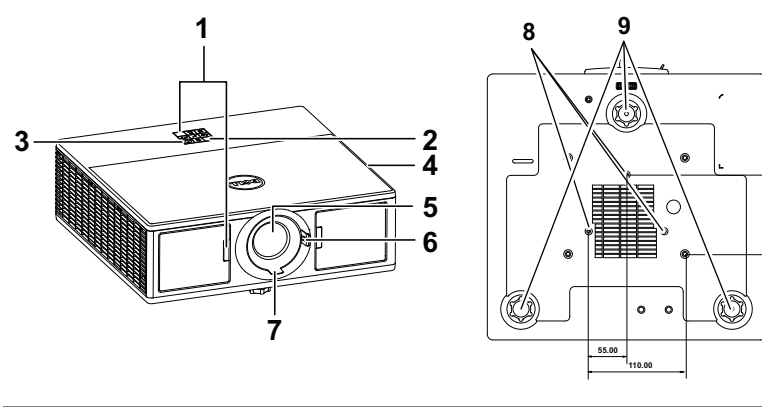

<span id="page-4-10"></span><span id="page-4-7"></span><span id="page-4-5"></span><span id="page-4-4"></span><span id="page-4-3"></span><span id="page-4-2"></span>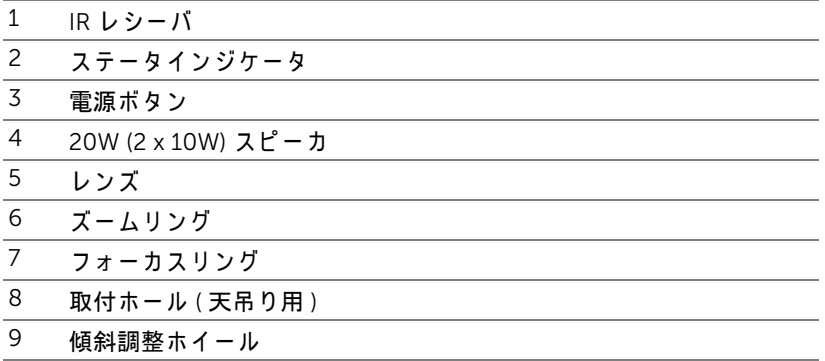

<span id="page-4-8"></span>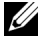

<span id="page-4-9"></span><span id="page-4-6"></span>**■ メモ:天井取り付けねじ穴 M3 x 6.5 mm 深度。推奨トルク** <15 kgf-cm。

<span id="page-5-0"></span>プロジェクタの接続

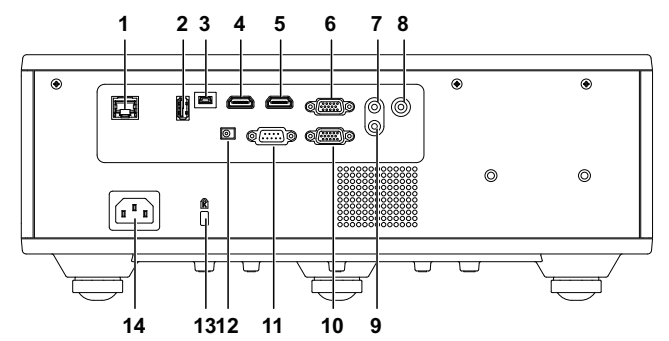

<span id="page-5-13"></span><span id="page-5-12"></span><span id="page-5-9"></span><span id="page-5-8"></span><span id="page-5-6"></span><span id="page-5-5"></span><span id="page-5-4"></span><span id="page-5-1"></span>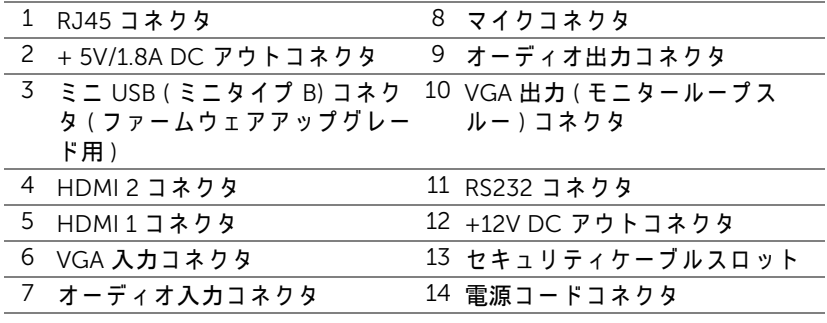

<span id="page-5-14"></span><span id="page-5-11"></span><span id="page-5-10"></span><span id="page-5-7"></span><span id="page-5-3"></span><span id="page-5-2"></span>注意:この章で説明する交換処理の前に、ページ 7 にある「安全上の ご注意」 を お読み く だ さ い。

# <span id="page-6-0"></span>△ 注意 : 安全上のご注意

1 プロジェクタ機器は熱を発するものの近くでは使用しないでください。

- 2 プロジェクタはほこりの多い場所では使用しないでください。ほこりが原 因でシステムが故障し、プロジェクタが自動的にシャットダウンすること があ り ます。
- 3 プロジェクタはよく換気された場所に設置してください。
- 4 プロジェクタにある通気口や開口部を塞がないでください。
- 5 プロジェクタは 5°C ~ 40°C の周囲温度で操作し ま す。
- 6 プロジェクタの電源をオンにした後、またはオフにした直後は、換気口が きわめて高温になっているため、触れないようにしてください。
- フプロジェクタがオンになっている間レンズをのぞき込まないでください。 目を損傷する原因となります。
- 8 プロジェクタがオンになっている間、プロジェクタの前に物体を置かない でください。熱で物体が溶けたり燃える原因となります。
- 9 レンズを拭くときはアルコールを使用しないでください。

# **∥ メモ:**

- •お客様自身でこのプロジェクタの天井取り付けを試みないでください。 取り付けは、専門の取り付け業者に依頼してください。
- •推奨さ れ る プ ロ ジ ェ ク タ天井取 り付け キ ッ ト (P/N : C3505)。 詳細に つ いては、Dell サポート Web サイト (dell.com/support) を参照してくだ さい。
- ●詳細については、プロジェクタに付属する安全情報を参照してくださ い。
- •7760 プ ロ ジ ェ ク タ は室内専用で す。

# ノ 警告 : レーザーの安全指示

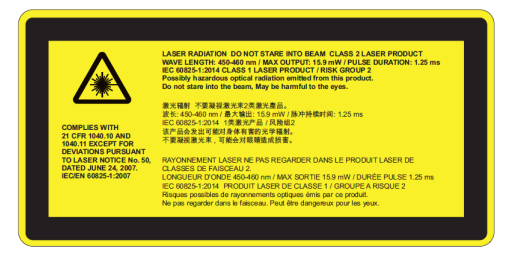

- •本プ ロ ジ ェ ク タ は、 IEC 60825-1:2007 と CFR 1040.10 および 1040.11 に準拠するクラス 2 レーザー装置です。
- •クラス 2 の レ ー ザ ー製品 レーザー ビームをのぞき込まないで く だ さ い。
- ●本製品には、クラス 4 のレーザーモジュールが内蔵されています。こ の製品を分解しないでください。
- •特にユーザーガイドで指示されていない操作または調整は、危険な レ ー ザ ー放射の被ば く の リ ス ク を生じ ま す。
- プロジェクタがオンのとき、光線をのぞき込まないでください。明る い光が眼に一生残る障害を与えることがあります。
- ●制御、調整、操作の手順に従わない場合、レーザー照射による損傷を 引き起こす可能性があります。
- ●予防措置に関するわかりやすい警告など、組み立て、操作、保守管理 のための適切な指示を与えることで、クラス2の被ばく放出限界を超 えるようなレーザーまたは副次的放射にさらされる可能性を回避して く だ さ い。

<span id="page-8-1"></span><span id="page-8-0"></span>リモコン

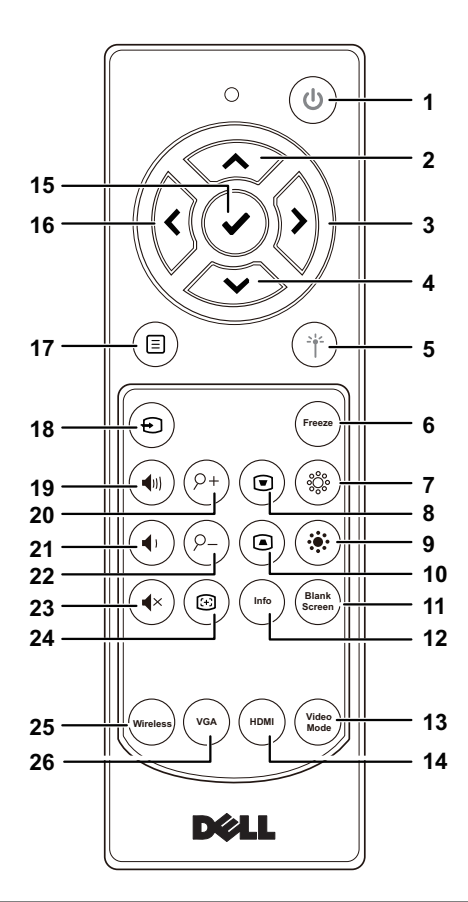

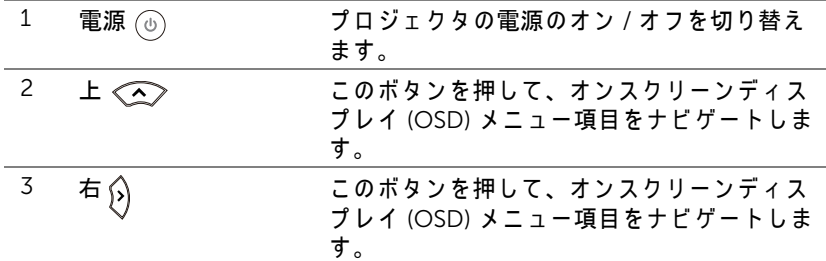

Dell プロジェクタについて | 9

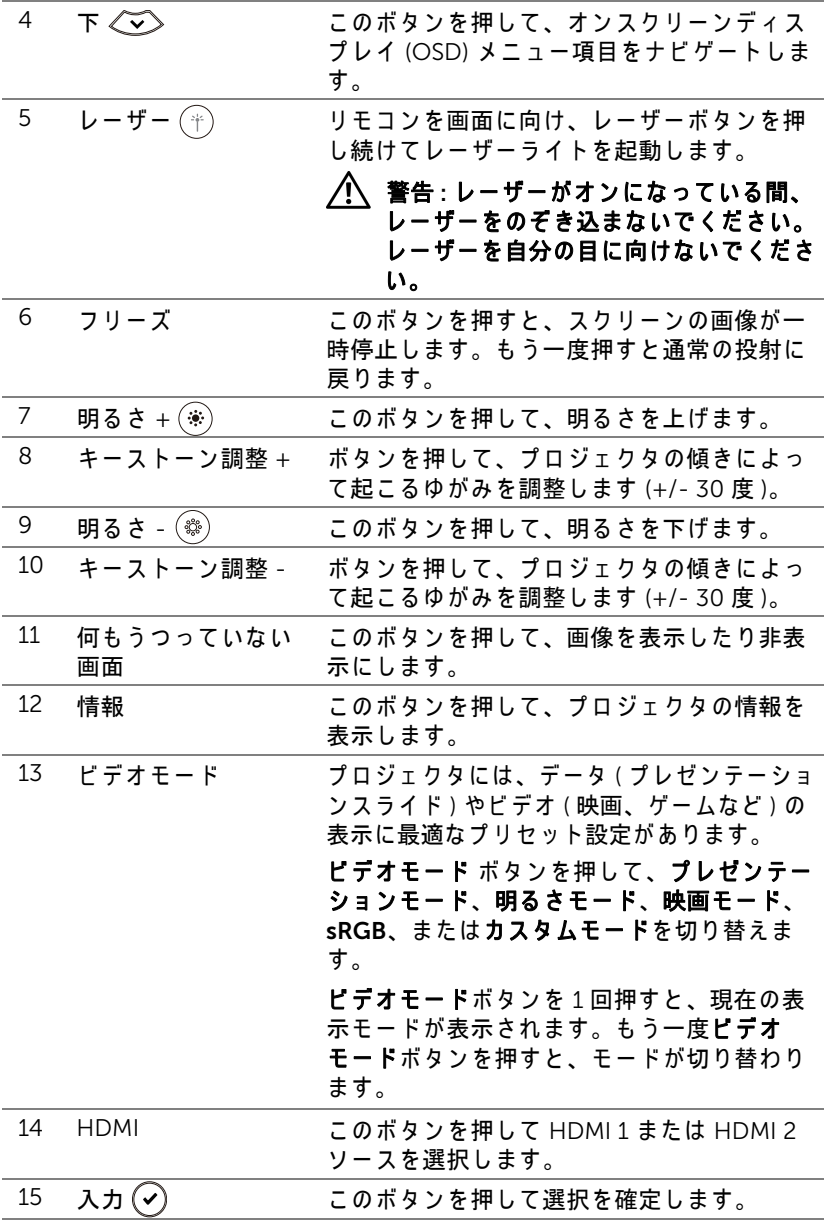

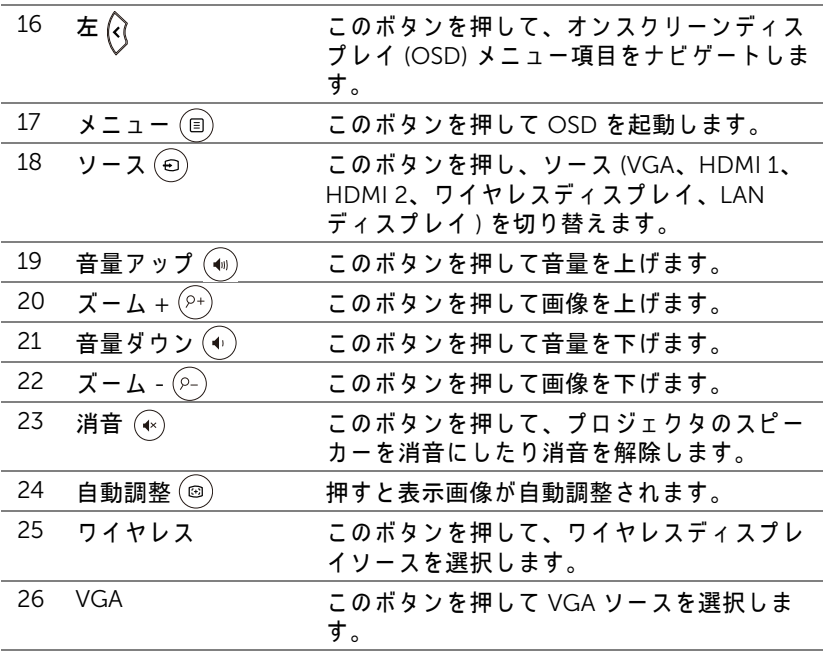

# リモコンの動作範囲

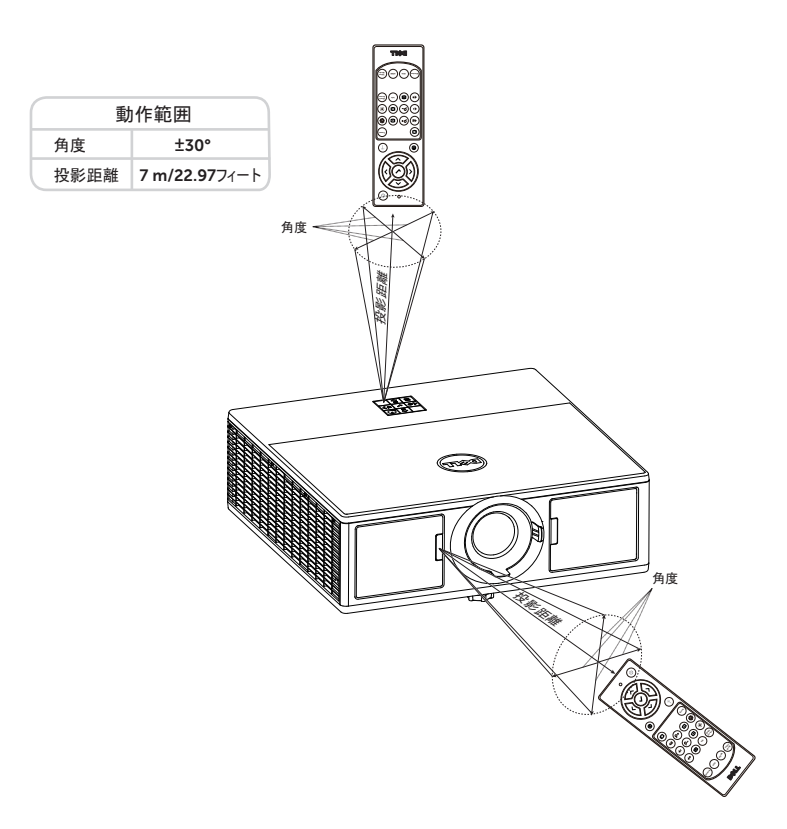

■ メモ:実際の動作範囲は、図とわずかに異なることがあります。バッ テリ残量が少ない場合も、リモコンでプロジェクタを適切に操作でき ない原因となります。

# 12 | Dell プロジェクタについて

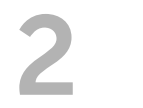

# <span id="page-12-2"></span><span id="page-12-0"></span>2 投影画像の調整

# <span id="page-12-1"></span>投影ズームの調整

# <span id="page-12-3"></span>プロジェクタの高さを上げる

1 プロジェクタを任意の高さまで上げ、前面傾斜調整ホイールを使ってディ スプレイの角度を微調整します。

## プロジェクタの高さを下げる

<span id="page-12-5"></span><span id="page-12-4"></span>2 傾斜調整ホイール

1 プロジェクタを下げ、前面傾斜調整ホイールを使ってディスプレイの角度 を微調整します。

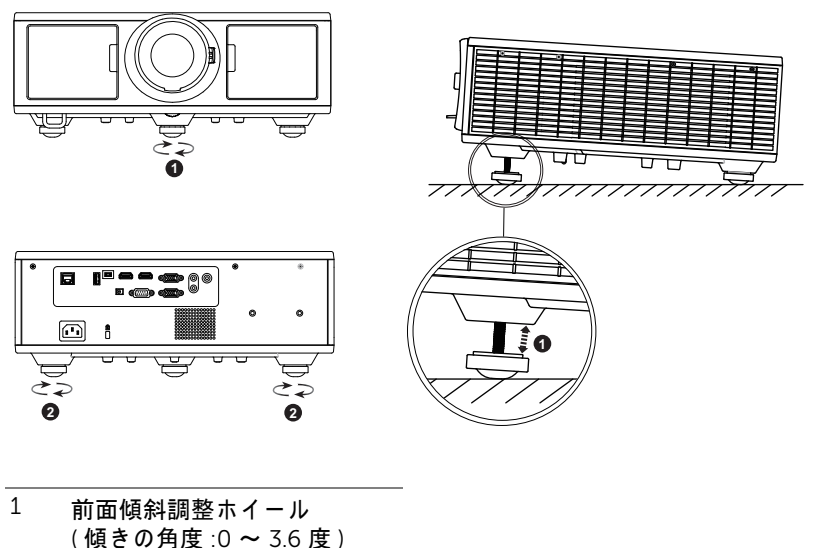

# <span id="page-13-7"></span><span id="page-13-0"></span>プロジェクタのズームとフォーカスの調整

1 プロジェクタの前面の扉を開きます。

2 レンズシフトを調整する前に、レンズシフトロックを解除します。

レ ン ズ を動か す に は、 垂直 / 水平の レ ン ズ シ フ ト ノ ブ を回し ま す。

レ ン ズ シ フ ト の調整後、 レ ン ズ シ フ ト ロ ッ ク を固定し ま す。

5 ズームリング調整を上下に引くと、拡大縮小します。

 画像が鮮明に な る ま で フ ォ ー カ ス リ ン グ を回し ま す。 プ ロ ジ ェ ク タ で焦点 が合 う 距離は 4.27 フ ィート ~ 26.25 フ ィート (1.3 m ~ 8.0 m) です。 プ ロ ジ ェ ク タ の前面の扉を閉じ ま す。

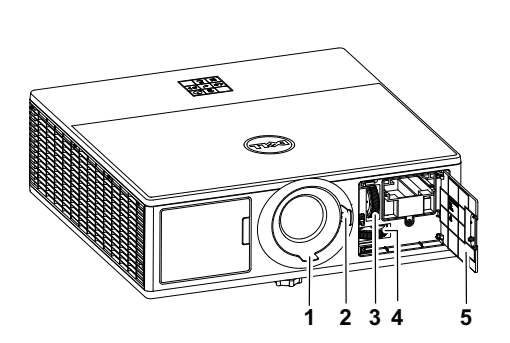

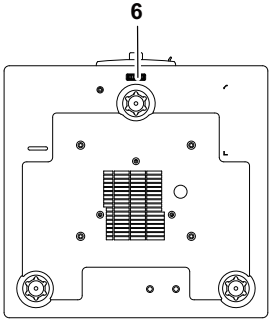

<span id="page-13-6"></span><span id="page-13-5"></span><span id="page-13-4"></span><span id="page-13-3"></span><span id="page-13-2"></span><span id="page-13-1"></span>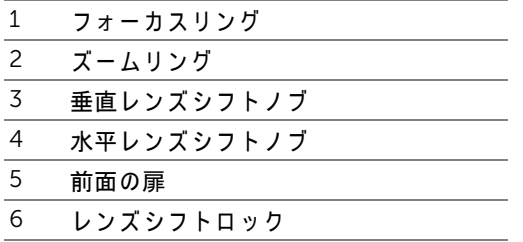

# <span id="page-14-0"></span>プロジェクタ位置の調整

プロジェクタの位置を選択するとき、画面の大きさと形状、コンセントの場 所、 プ ロ ジ ェ ク タ と 他の機材の間の距離を考慮し ま す。 次の ガ イ ド ラ イ ン に 従ってください。

- 平ら な場所に、 画面に対し て正し い角度で、 プ ロ ジ ェ ク タ を置き ま す。 プ ロジェクタ ( 標準レ ン ズ ) と 投射画面の間を 3.28 フ ィート (1 m) 以上に し ま す。
- 必要な距離だけ画面から離してプロジェクタを置きます。プロジェクタの レ ン ズ か ら画面ま で の距離、 ズ ー ム設定、 動画形式に よ り 、 映写さ れ る画 像の大きさが決まります。
- レンズスローレシオ :1.2 ~ 2.13
- 360 度、自由に向きを変えられます

次の方法で 7760 をセットアップまたは取り付けを行うことができます。

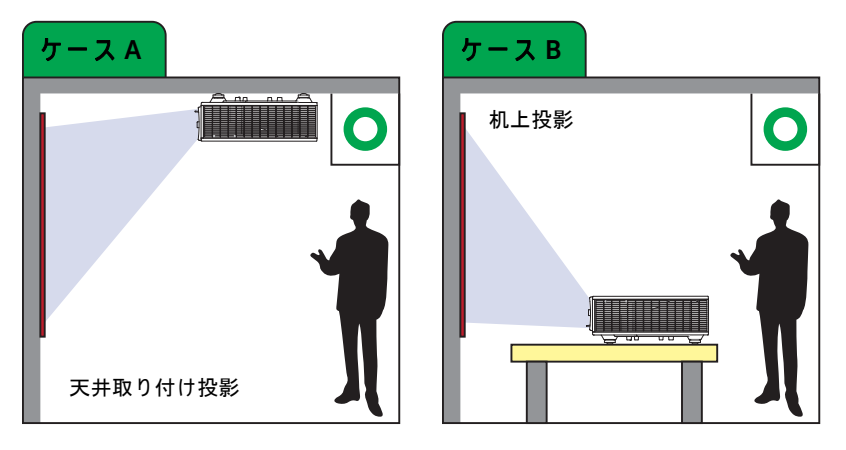

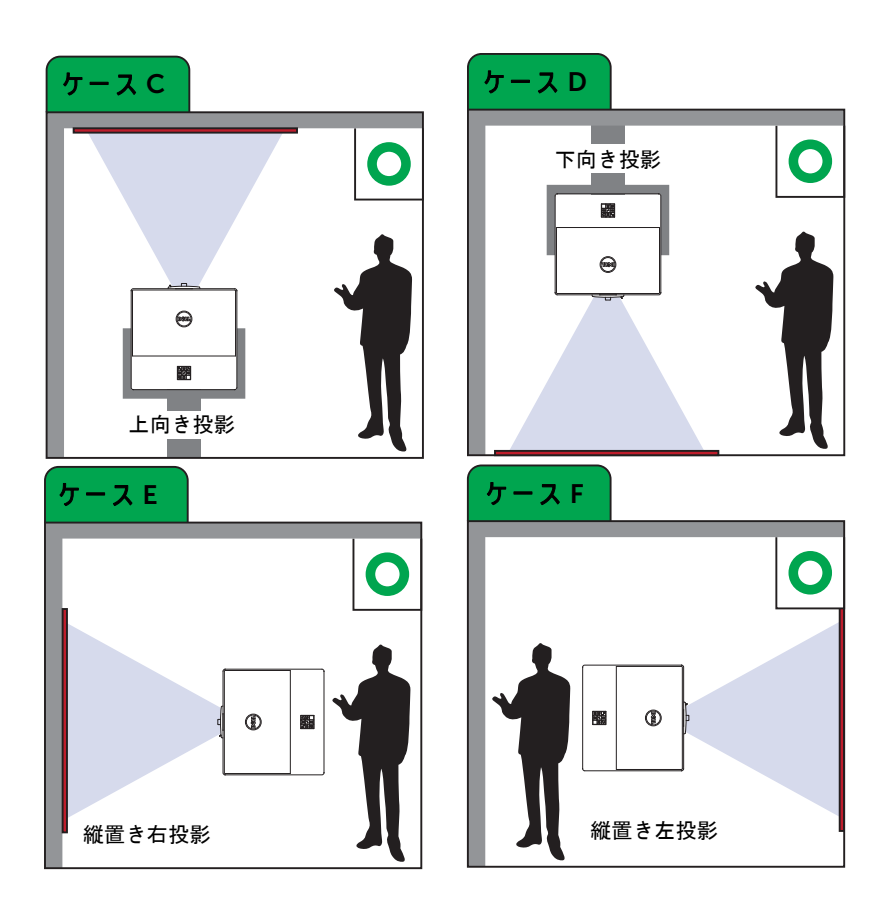

# <span id="page-16-0"></span>画像隅の調整

四隅設定を使って、すべての辺が不均一な矩形である画像の形状およびサイズ を調整す る こ と が で き ま す。

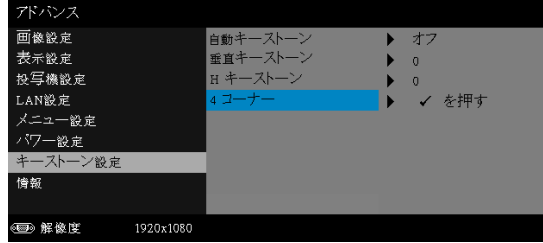

1 アドバンス -> キーストーン設定 -> 4 コーナー 2 四隅画面で、ぐ<u>へ</u>〉、≪◇◇、(<)および(>)を使って、 1 つの隅を選択し、(✔)を押 して、確認します。

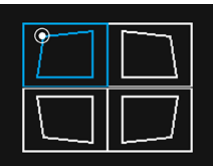

3 必要に応じて、<mark>◇◇</mark>◇、◇◇◇、◯および◯を使って、画像の形状を調整 し ます。

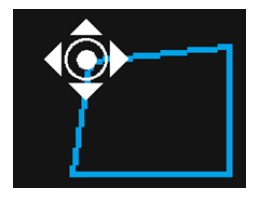

**4** 完了後、 「 メ ニ ュ ー」 ボ タ ン を押し て、 終了し ま す。

■ メモ:この機能は、水平 / 垂直キーストーンを調整する場合に利用可 能です。

# <span id="page-17-0"></span>画像サイズの調整

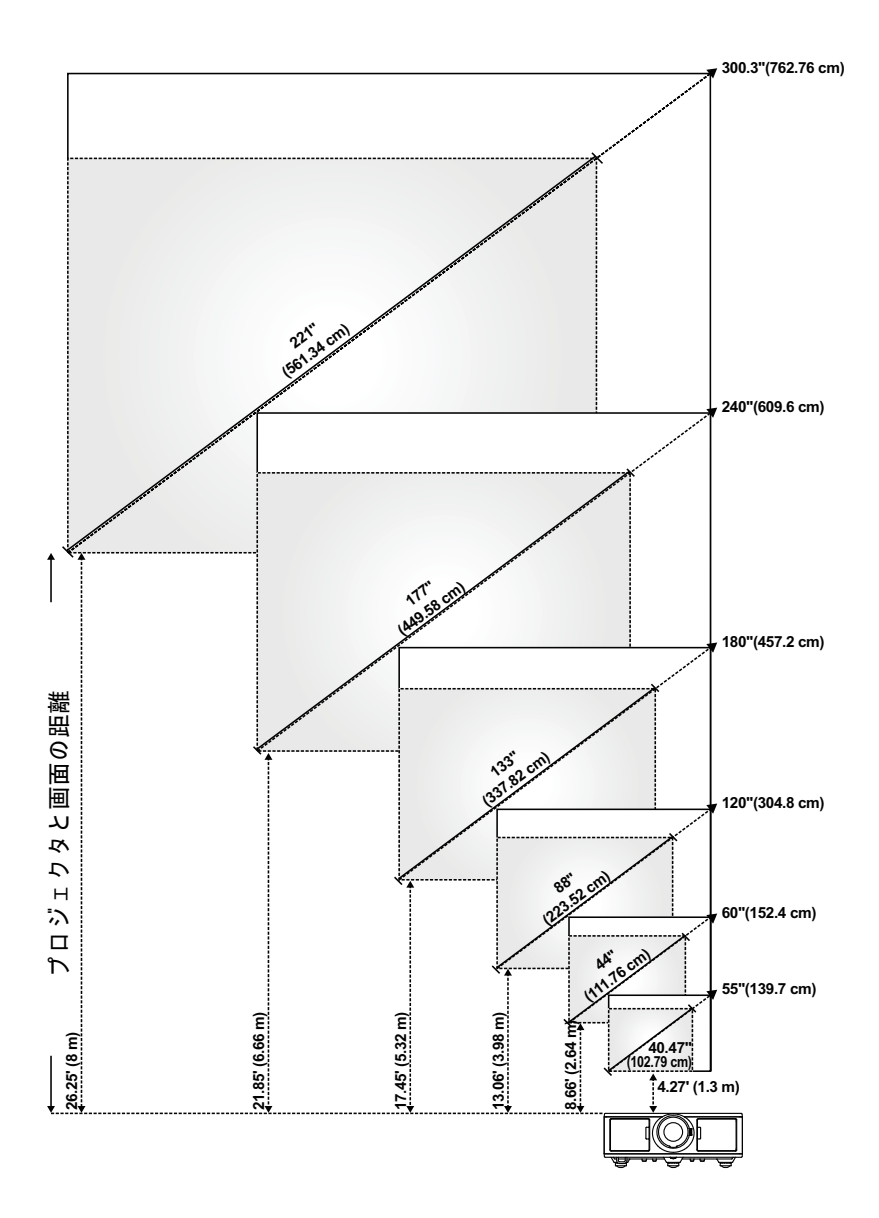

# 画像形状の調整

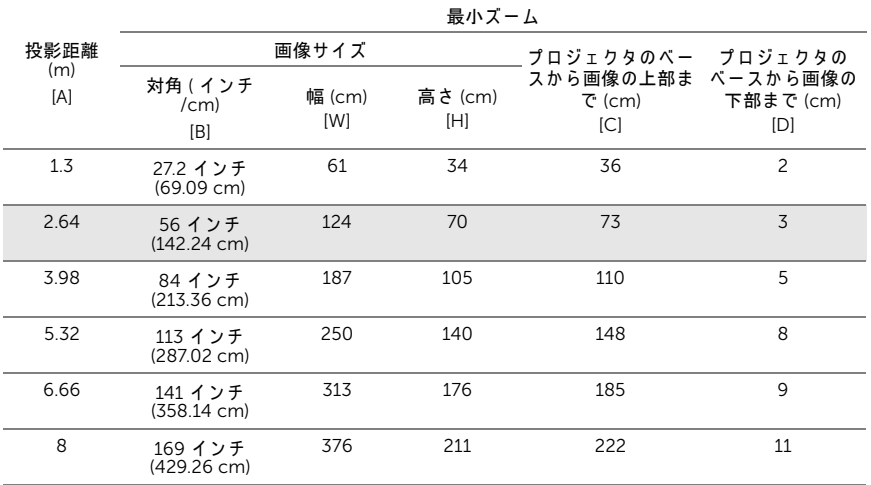

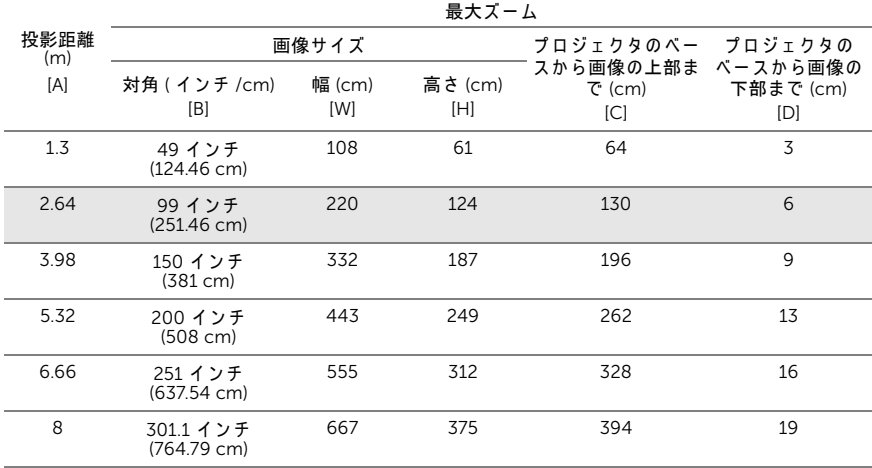

\* この表はユーザーの参照用です。

\* オフセ ッ ト比 : 105%~130%

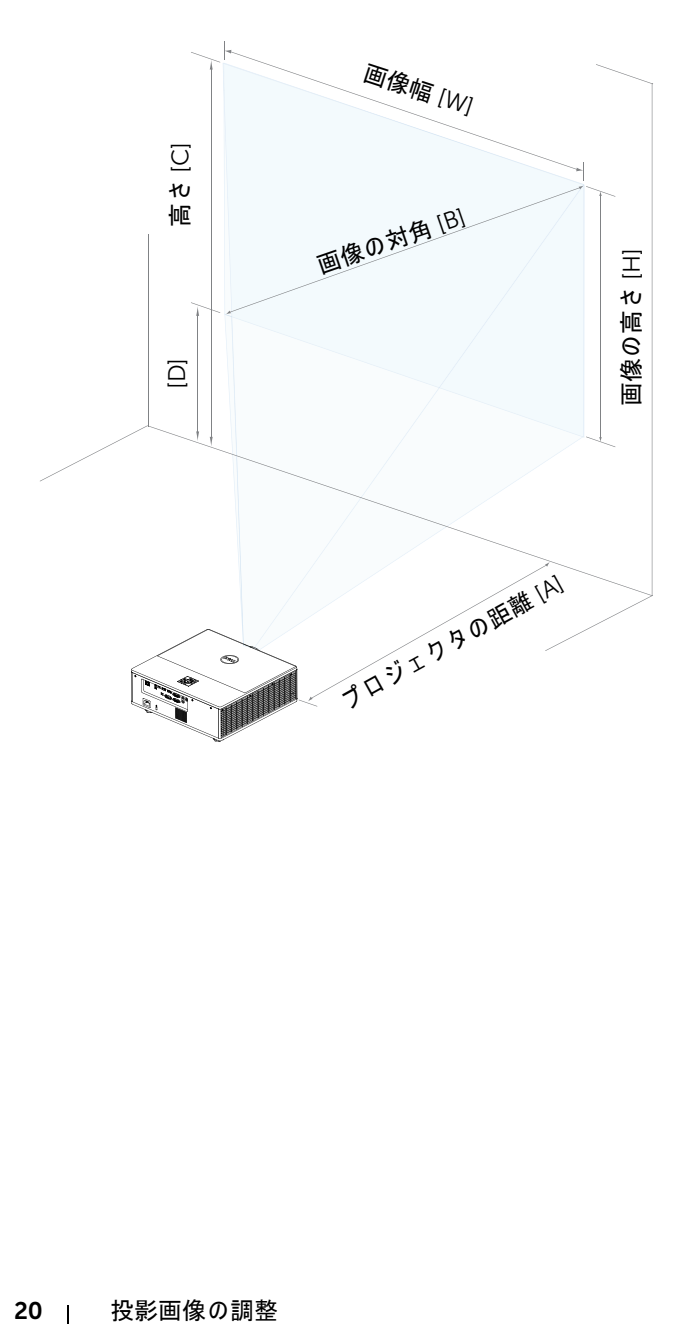

# <span id="page-20-0"></span>ス ワイヤレスディスプレイアダ プ タ の接続

# <span id="page-20-2"></span><span id="page-20-1"></span>ワイヤレスディスプレイアダプタの取り付け

ご利用のプロジェクタには、ワイヤレスディスプレイアダプタ用のセキュアな 内部コンパートメントが付属しています。ワイヤレスディスプレイアダプタ は、7760 プロジェクタに付属していません。中のコンパートメントに HDMI/USB パワーポートがあります。

取り付けステップは以下の通りです:

1 前面の扉を開き、プロジェクタの電源がオフになっていることを確認しま す。

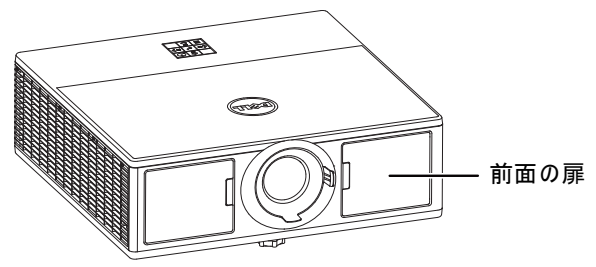

2 電源 USB ケーブルをワイヤレスディスプレイアダプタに接続します。

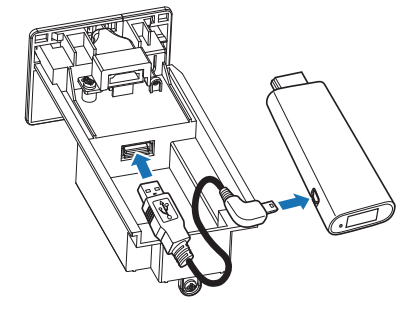

3 ワイヤレスディスプレイアダプタを接続します。

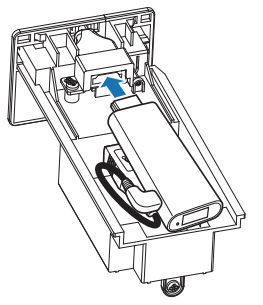

**4** ト ッ プ カ バー を元に戻し てネジ を締め ます。

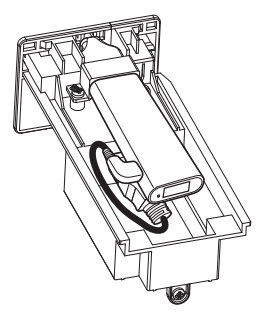

# 22 | ワイヤレスディスプレイアダプタの接続

# <span id="page-22-0"></span>ワイヤレスディスプレイアダプタの設定

1 プロジェクタに電源を入れます。

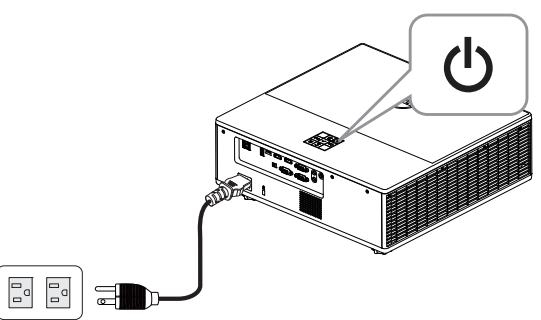

2 「ワイヤレス」 ソースに切り替えます。

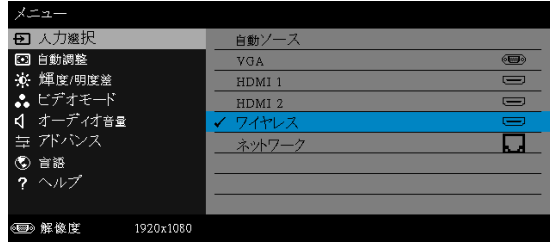

**3** ス ク リ ー ン の指示に従 っ て、 ワ イ ヤ レ ス投影に進み ま す。

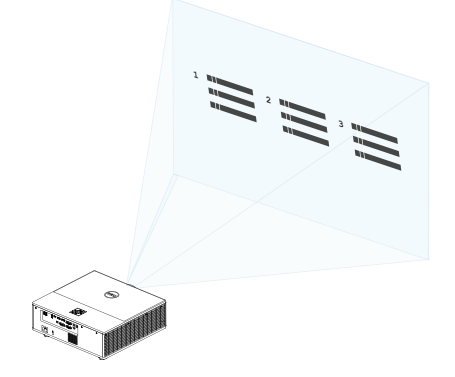

ワイヤレスディスプレイアダプタの接続 | 23

## <span id="page-23-0"></span>オプションの Dell WR517 ワイヤレスレシーバーの設定

Dell WR517 ワイヤレスレシーバーによ り、 Miracast 対応の Windows ノート パソコン、Android スマートフォンまたはタブレットの画面の画像を Wi-Fi Direct イ ン タ ー フ ァ イ ス を使っ て、 Dell 7760 に表示す る こ と が で き ま す。

Dell WR517 ワイヤレスレシーバーの特徴は次の通りです。

- IEEE 802.11 ac (Wi-Fi)、 Bluetooth および Screencast を介する ワ イ ヤ レ ス 接続。
- 接続性に よ り 、 従来シ ス テ ム お よ び新規シ ス テ ム と シ ン プ ル か つ容易に接 続することができます。
- 追加的/ 強化さ れ た HID 共有機能を サ ポ ー ト す る Windows 10、Windows 8.x および Windows 7 用の Delll Wireless Monitor ドラ イバー / ア プ リ が付属し てい ます。

Dell ワイヤレスモジュールは、7760 プロジェクタに付属していません。Dell Web サイト (www.dell.com) で ご購入い た だ け ま す。

Dell WR517 ワイヤレスレシーバーの Dell 7760 プ ロ ジ ェ ク タ へ の接続 :

- 1 プラスドライバーを使って、2 本のねじ(レシーバーに付属)をプロジェク タ背面の取 り 付け ラ ッ ク に締め付け ま す。
- **2** プ ロ ジ ェ ク タ の背面に固定し た 2 本のねじ に Dell WR517 ワイヤレスレシー バ ー の取 り 付け穴を位置合わせ し、 所定の位置に固定さ れ る ま で、 レ シ ー バー を下に押し ます。
- **3** 電源を供給す る た め、 マ イ ク ロ USB ケ ー ブ ル (レ シ ー バ ー に付属) を使 っ て、 Dell WR517 ワイヤレスレシーバーのからプロジェ ク タの USB ポートに 接続します。
- **4** HDMI ケ ー ブ ル (レ シ ー バ ー に付属) を Dell WR517 ワイヤレスレシーバーか らプロジェクタに接続します。
- **5** USB ケーブルを Dell WR517 ワイヤレスレシーバーから USB キーボードおよ び マ ウ ス に接続し ま す。
- **6** プ ロ ジ ェ ク タ を オ ン に切 り 替え ま す。 同時に Dell WR517 ワイヤレスレシー バ ー も起動し ま す。

### 24 | ワイヤレスディスプレイアダプタの接続

ディスプレイを使って、ワイヤレスレシーバーを設定する。ステップ1 および 2。

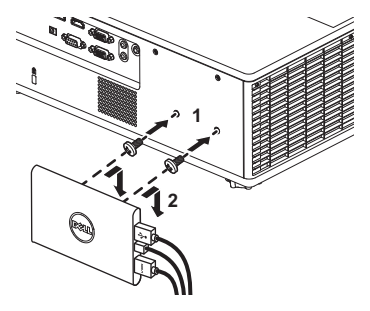

ディスプレイを使って、ワイヤレスレシーバーを設定する。ステップ 3、 4 および 5。

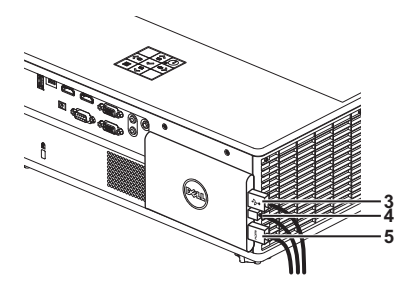

# ワイヤレスディスプレイアダプタの接続 | 25

# <span id="page-25-0"></span>LAN ディスプレイの使用

メモ: LAN デ ィ ス プ レ イ の設定手順は、 Windows の場合も、 Mac の 場合も同 じ で す。

# プロジェクタで LAN を有効にする

1 電源ケーブルを接続し、電源ボタンを押します。

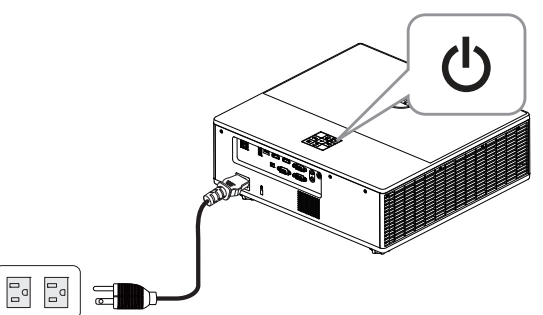

2 プロジェクタコントロールパネルまたはリモコンのメニューボタンを押し ます。

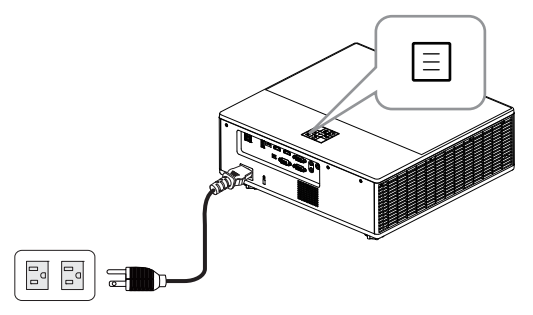

メモ:ぐ⌒⌒ 、ぐろ⌒、(ベ、{>) ボタンを使用して (✔) をナビゲートし選択 し ます。

# 26 | ワイヤレスディスプレイアダプタの接続

3 アドバンスメニューの LAN 設定で DHCP オプションがオフになっているこ とを確認します。

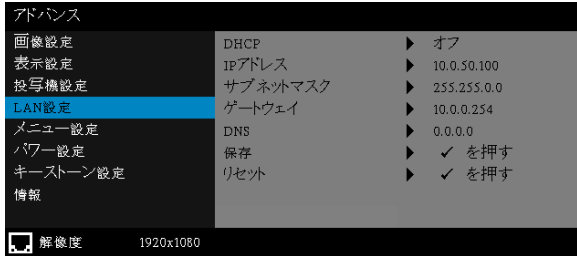

4 入力選択メニューにアクセスし、ネットワークソースを選択します。

| ⊀—≖                |                   |               |
|--------------------|-------------------|---------------|
| <b>Ð</b> 人力選択      | 自動ソース             |               |
| □ 自動調整             | <b>VGA</b>        | $rac{1}{2}$   |
| ※ 輝度/明度差           | HDMI <sub>1</sub> | $\equiv$      |
| <u>∴ ビデ</u> オモード   | HDMI <sub>2</sub> | Ū             |
| 寸 オーディオ音量          | ワイヤレス             | $\overline{}$ |
| 与 アドバンス            | ✔ ネットワーク          |               |
| 6 言語               |                   |               |
| ヘルプ<br>7           |                   |               |
|                    |                   |               |
| ● 解像度<br>1920x1080 |                   |               |

下の LAN ガイド画面が表示されます。

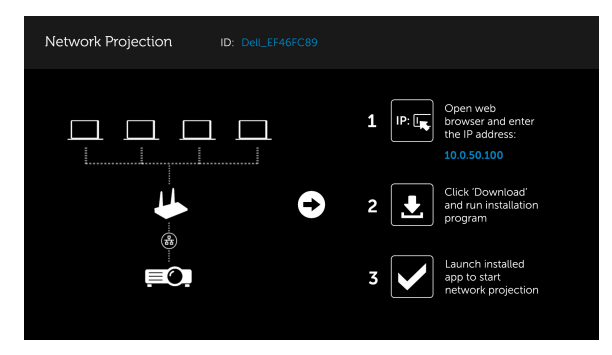

お使いのコンピュータ上に Dell Network Projection をインストールする **5** LAN ケ ー ブ ル を プ ロ ジ ェ ク タ と コ ン ピ ュ ー タ に接続し ま す。

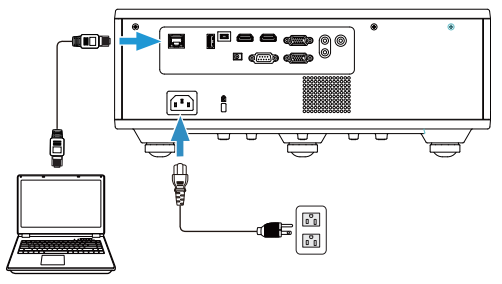

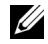

- メモ: LAN ケーブルをハブ経由でプロジェクタとコンピュータに接続 し ま す。 次の手順で設定に進み ま す。
	- a DHCP オプションをオンに変更します。ステップ:アドバンス -> LAN 設定 -> DHCP -> オ ン

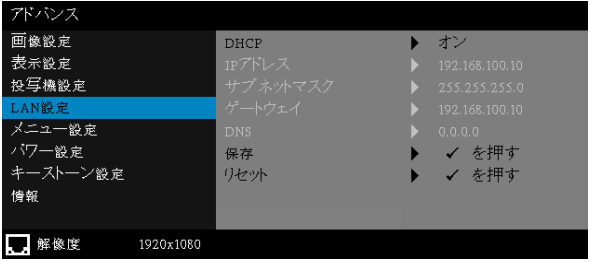

この IP アドレスは DHCP を介して生成され、同じではありません。

- **b 入力選択をネットワークソースに変更します。ステップ:入力選択 →** ネットワーク (手順4と同じ)
- **c** コンピュータでインターネットブラウザを開き、アドレスバーに 「192.168.100.10」 と 入力し ま す ( 画面 と 同じ )。
- **d** ステップ 8 に進みます。

## **6** コンピュータでインターネッ トプロトコル (TCP/IP) を指定し ま す。 IP ア ド レ ス と サ ブ ネ ッ ト マ ス ク を入力し、 OK を ク リ ッ ク し ます。

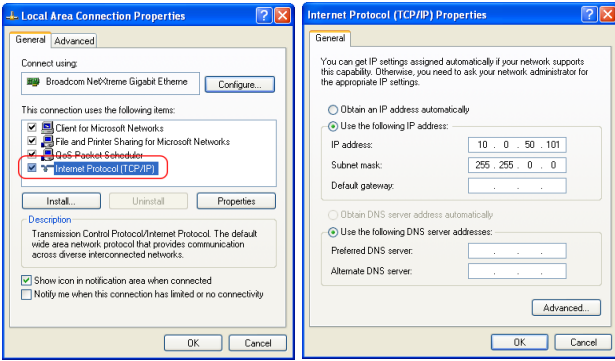

**7** コ ン ピ ュ ータでイ ン ターネ ッ ト ブ ラ ウザを開き、 ア ド レスバーに 「10.0.50.100」 と 入力し ま す ( 既定 )。 Dell 7760 Web Management ページ にジャンプします。

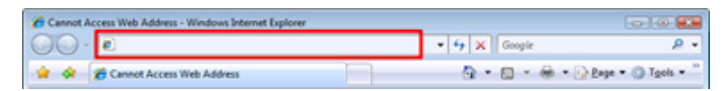

87760 Web 管理ページが開きます。初めて使用する場合、タウンロードをク リ ッ ク し ます。

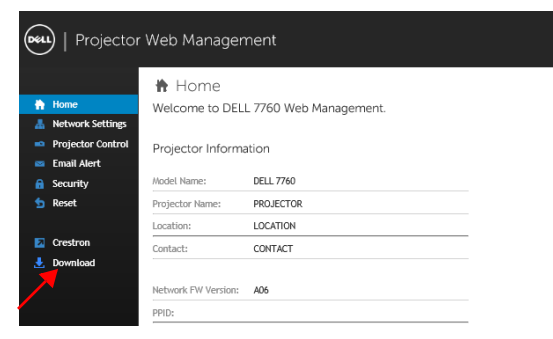

9 ダウンロードページで、ご利用のオペレーティングシステムを選択し、 Download Network Projection App をクリックし、コンピュータにインス ト ール し ます。

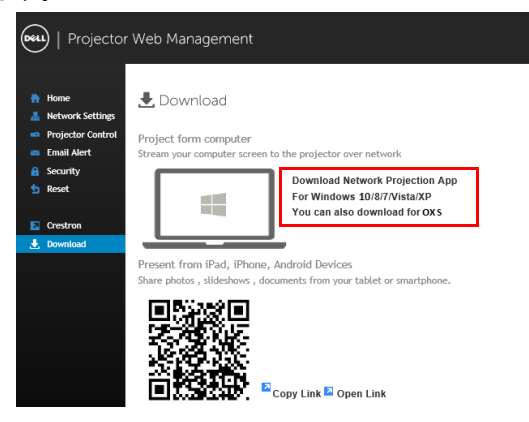

■ メモ: コンピュータの不適切な権利のために、アプリケーションをイン ス ト ー ル で き な い場合、 ネ ッ ト ワ ー ク管理者に お問い合わ せ く だ さ い。 **10** 実行を ク リ ッ ク し て、 ソ フトウェアの 1 回限 り の イ ン ス ト ール に進みま す。

**11** イ ン ス ト ー ル ソ フ ト ウ ェ ア が起動し ま す。 画面の指示に従 っ て、 セ ッ ト アップを完了します。

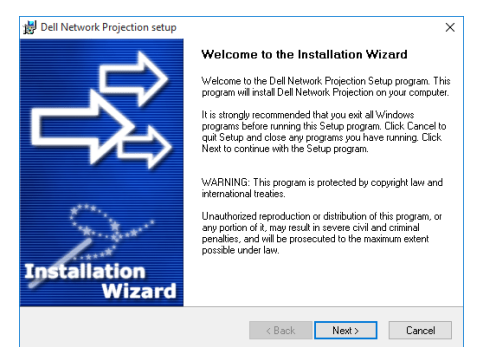

## Dell Network Projection App を起動す る

インストールが完了したら、デスクトップの 8 アイコンをダブルクリック し、アプリケーションを起動できます。

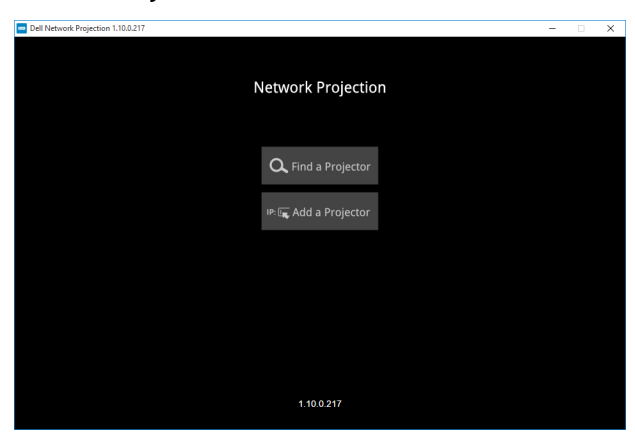

下の Dell Network Projection Screen が表示さ れ ま す。

**12** Dell Network Projection 画面で、 Find a Projector ( プ ロジ ェ ク タ を見つけ る ) をク リ ッ ク し、 Dell\_42FE21E1 ( ランダムコード ) を選択し ま す。

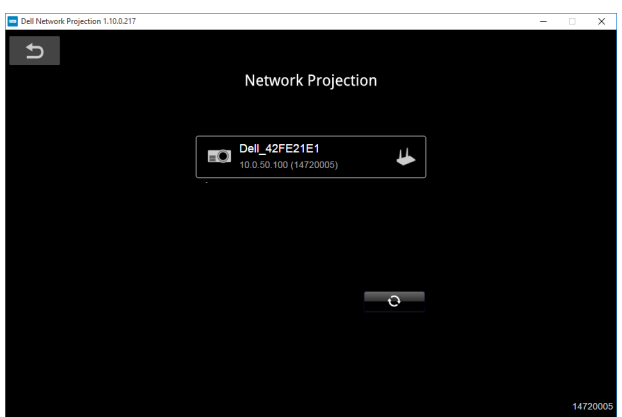

# ワイヤレスディスプレイアダプタの接続 | 31

**13** ミ ラーオフ オプシ ョ ンをク リ ッ ク し、 Dell 7760 ネ ッ ト ワ ー ク投射が開始 し ます。

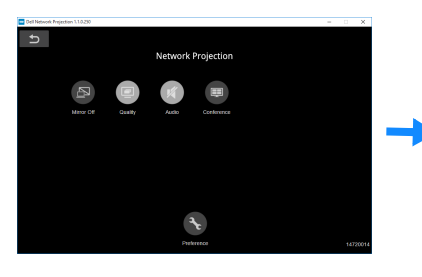

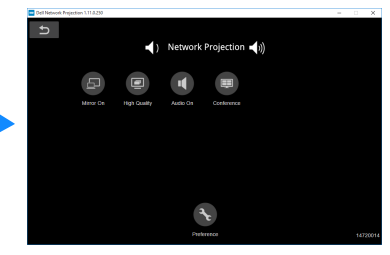

# 32 | ワイヤレスディスプレイアダプタの接続

<span id="page-32-0"></span>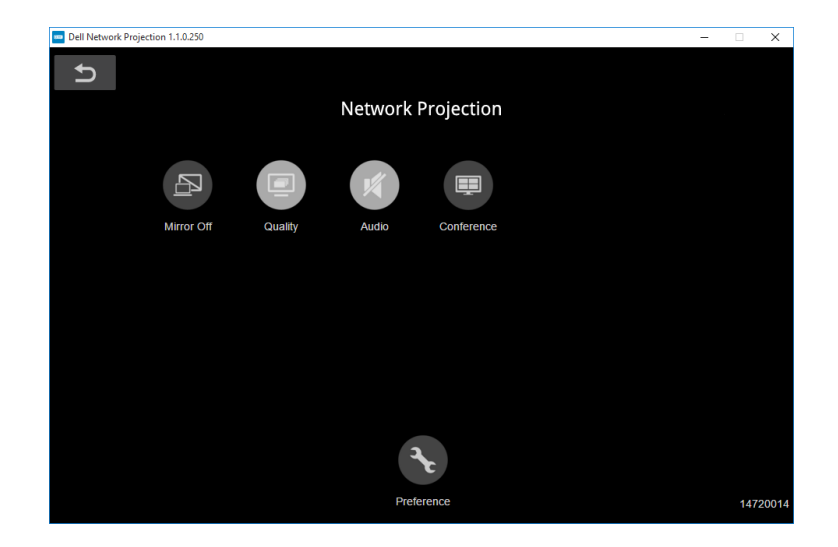

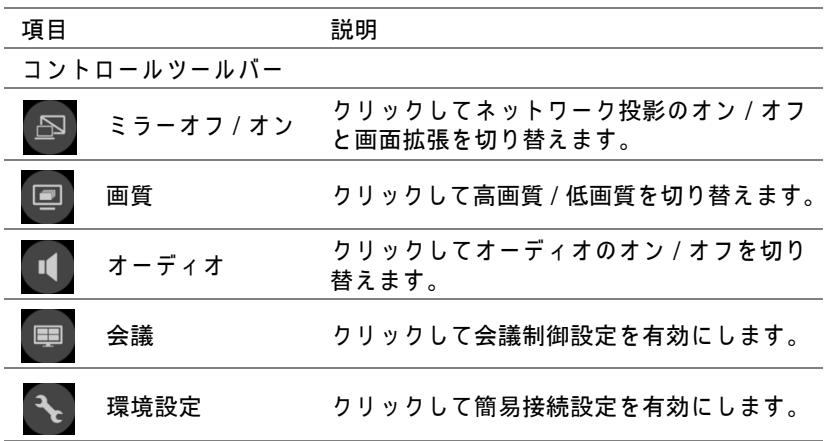

# ワイヤレスディスプレイアダプタの接続 | 33

<span id="page-33-0"></span>4 トラブルシューテ ィ ング

# <span id="page-33-1"></span>トラブルシューティングのヒント

プロジェクタに問題が生じた場合は、次のトラブルシューティングを参照し て く だ さ い。 問題が解消 し な い場合は、 Dell [へのお問い合わせ](#page-43-1)。

### 問題 みんちょう 解決方法

画面に画像が表示されない ●「入力選択」メニューで、正しい入力

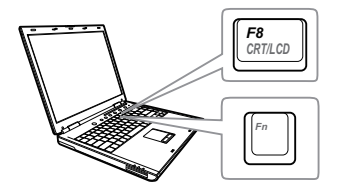

- ソースを選択していることを確認して く だ さ い。 • 外部グラフィックスポートが有効になっ
- て い る こ と を確認し ま す。 Dell ノートパ ソコンをご使用の場合は Fm [Emax] (Fn+F8) を押します。その他のコンピュータにつ いては、それぞれの取扱説明書をお読み く だ さ い。 画像が正 し く 表示さ れな い場 合、コンピュータのビデオドライバを ア ッ プ グ レー ド し て く だ さ い。 Dell コ ン ピ ュ ー タ の場合、www.dell.com/support を参照し て く だ さ い。
- すべてのケーブルがしっかりと接続され て い る こ と を確認し ま す[。 ペ ー ジ](#page-12-2) 13 の [「投影画像の調整」](#page-12-2) を ご覧 く だ さ い。
- コネクタのピンが曲がったり、折れたり し て いな い こ と を確認し ま す。
- 詳細設定の投写機設定メニューのテスト パターンを使用します。テストパターン の色が正し い こ と を確認し ま す。

### 34 トラブルシューティング

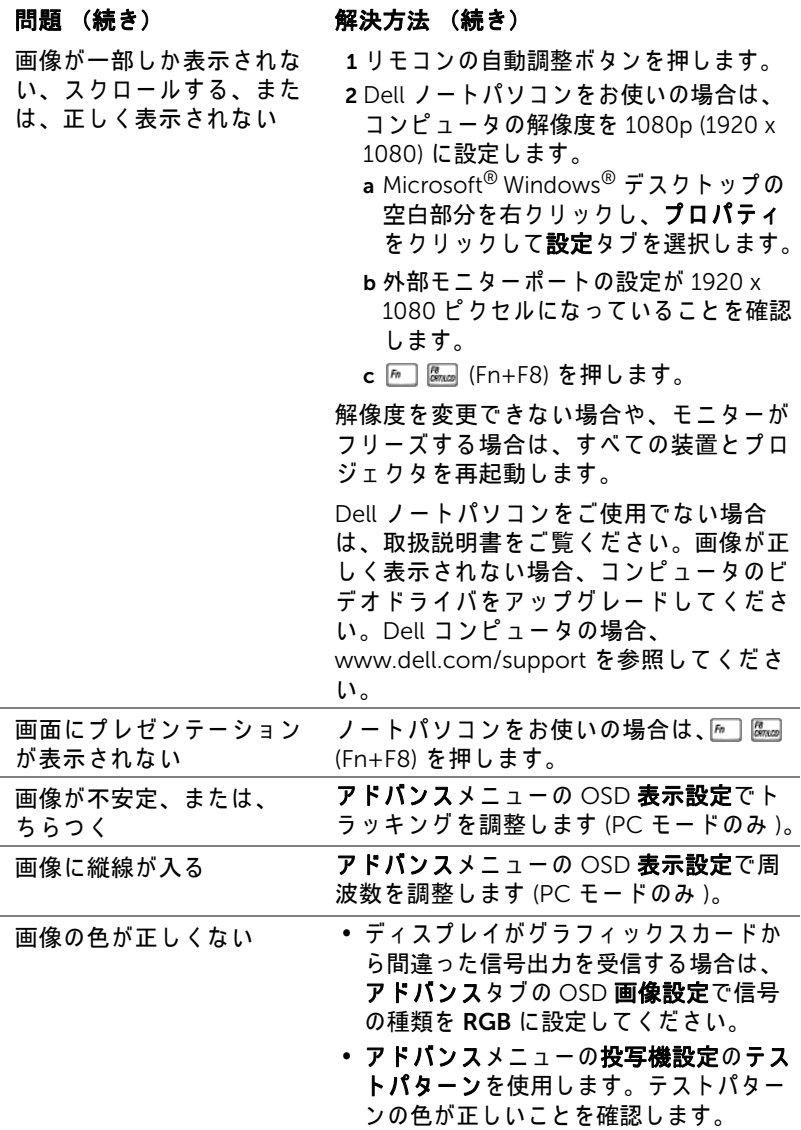

トラブルシューティング | 35

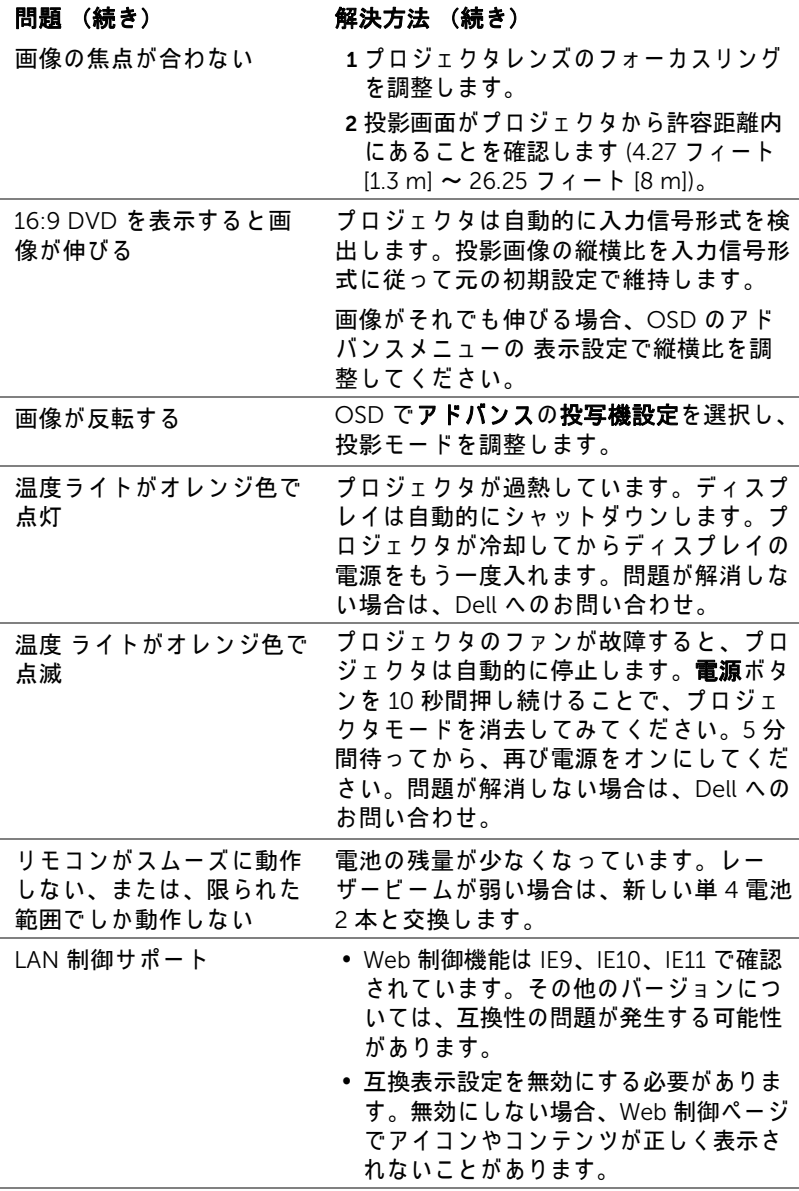

# <span id="page-36-0"></span>ガ イ ド信号

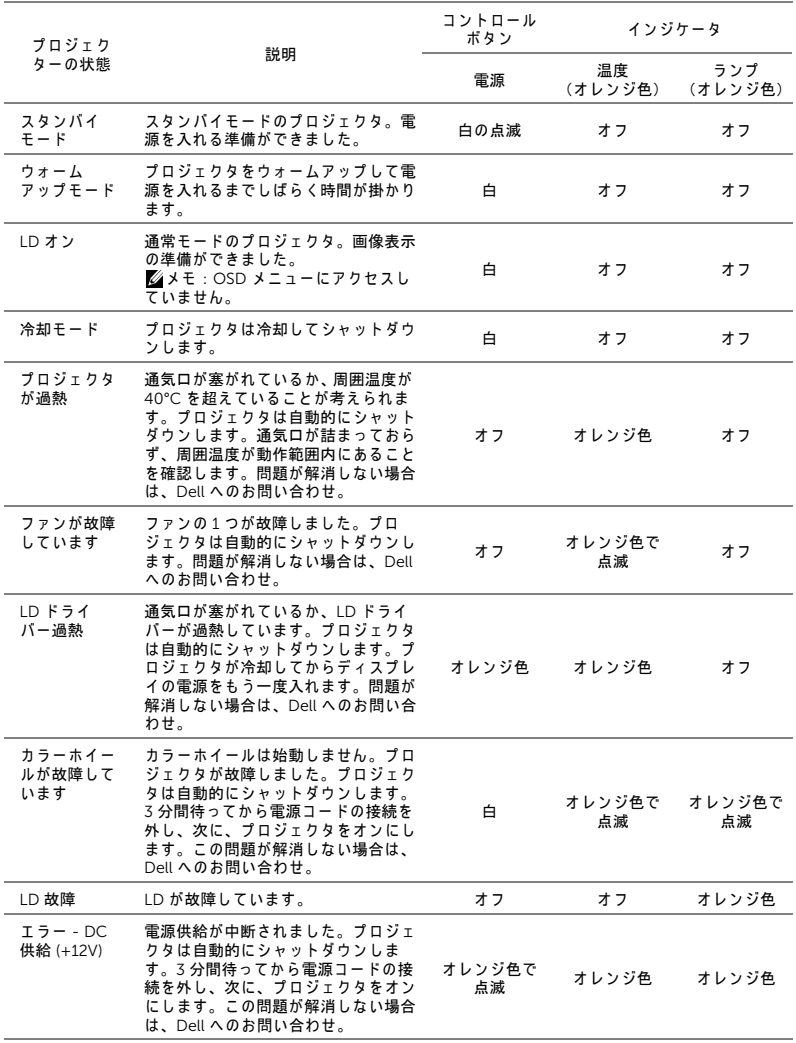

# <span id="page-37-1"></span>リモートコントロールバッテリの交換 ■ メモ: 使用していないときは、リモコンからバッテリを取り外してく だ さ い。 1 タブを押してバッテリ収納部のカバーを持ち上げます。

<span id="page-37-0"></span>5 メンテナンス

2 バッテリの極性 (+/-) のマークをチェックします。

- 3 バッテリ収納部のマークに従って極性が合うように、 バッテリを挿入します。
- U) メモ:異なる種類のバッテリを混合したり、新し いものと古いものを一緒に使用することを避けて く だ さ い。

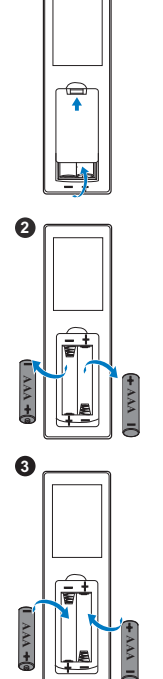

**1**

4 バ ッ テ リ カバー を元に戻し ます。 **<sup>4</sup>**

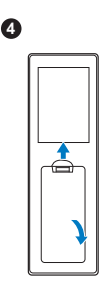

# メンテナンス | 39

# <span id="page-39-0"></span>6 仕様

<span id="page-39-15"></span><span id="page-39-14"></span><span id="page-39-12"></span><span id="page-39-11"></span><span id="page-39-8"></span><span id="page-39-7"></span><span id="page-39-6"></span><span id="page-39-5"></span><span id="page-39-3"></span><span id="page-39-2"></span>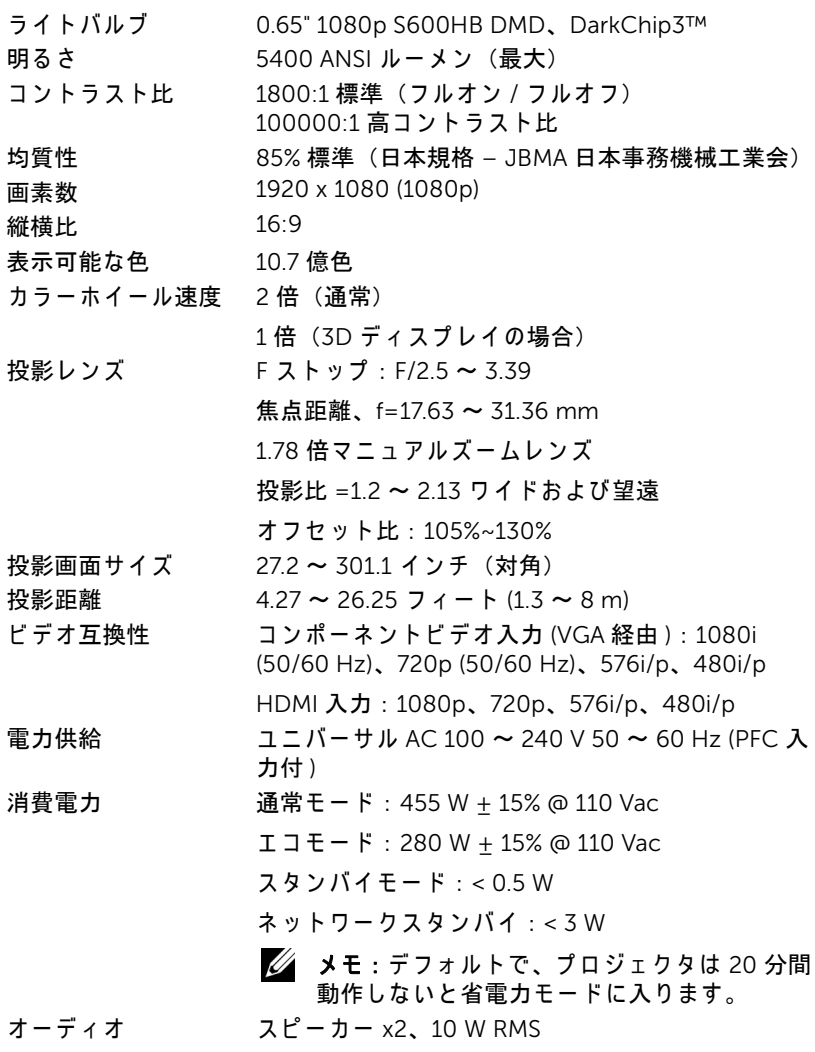

# <span id="page-39-13"></span><span id="page-39-10"></span><span id="page-39-9"></span><span id="page-39-4"></span><span id="page-39-1"></span>40 | 仕様

<span id="page-40-1"></span>ノイズレベル 通常モード: 36 dB(A) エコモード : 32 dB(A) プ ロ ジ ェ ク タ の重量 < 24.47 lbs (11.1 Kg)

<span id="page-40-4"></span><span id="page-40-2"></span>さ )

寸法 (幅 x 奥行 x 高 15.94 x 15.24 x 5.08 インチ (405 x 387 x 129 mm)

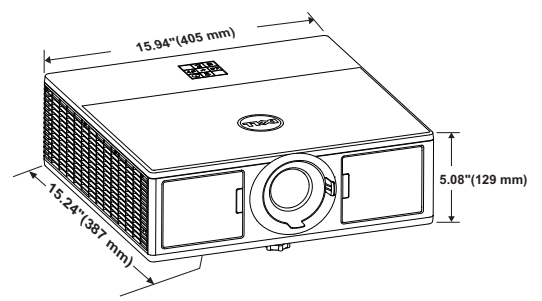

<span id="page-40-3"></span><span id="page-40-0"></span>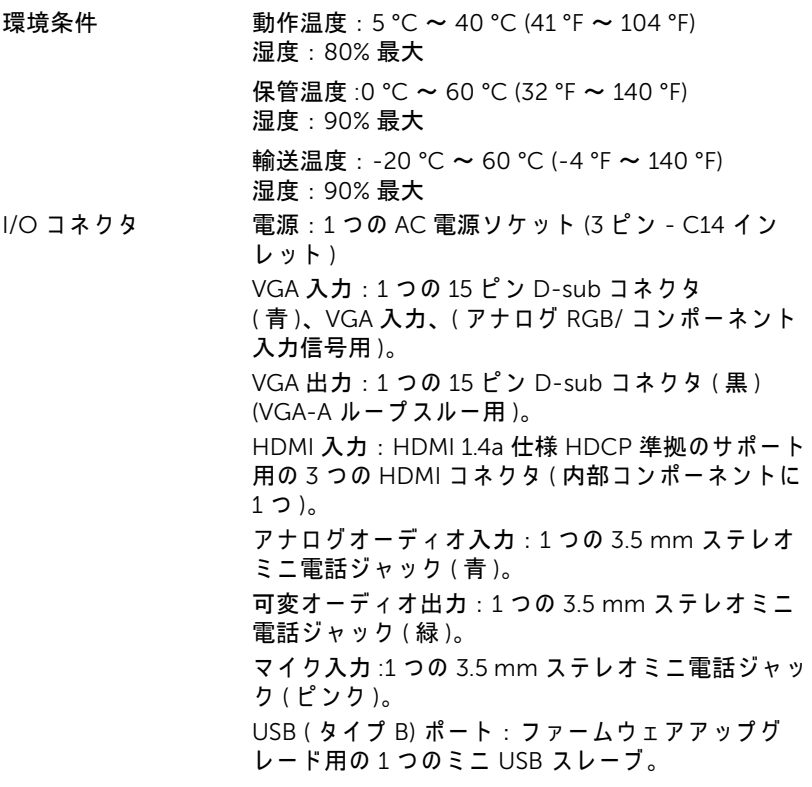

仕様 | 41

5V/1.8A 出力: ワイヤレスディスプレイドングルを サポートするための 2 つ の USB タイプ A 5V DC/1.8 A 出力 (内部コンポーネントに1つ)。 RS232 ポート: RS232 通信用 9 ピン D-sub 1 式。 RJ-45 ポート : ネ ッ トワークコントロールと LAN デ ィ ス プ レ イ の内蔵用の RJ-45 コネクタが 1 つ。 12 V 出力 : 自動画面の駆動用の 12V DC / 200 mA 最大リレー出力が1つ。

光源 アンチン 通常モードで最長 20,000 時間

42 | 仕様

# <span id="page-42-0"></span>7 追加情報

<span id="page-42-1"></span>プ ロ ジ ェ ク タ の使用方法に関す る追加情報に つ い て は、 www.dell.com/support/manuals にある Dell プロジェ クタユーザーガイド を ご覧 く だ さ い。

# <span id="page-43-1"></span><span id="page-43-0"></span>Dell へのお問い合わせ

<span id="page-43-2"></span>米国内の お客様は 800-WWW-DELL (800-999-3355) ま で ご連絡 く だ さ い。

<span id="page-43-3"></span>■■ メモ: インターネット接続がない場合は、発注書、梱包明細書、請求 書、または Dell 製品カタログにある連絡先情報をご覧ください。

Dell では、さまざまなオンラインおよび電話サポートとサービスを提供し ております。ご利用については、お住まいの国および製品によって異なりま す。また、お住まいの地域でご利用いただけないサービスもございます。販 売、技術サポート、お客様サービスに関する Dell へのお問い合わせ:

- **1** www.dell.com/contactDell を参照 し て く だ さ い。
- 2 インタラクティブマップで地域を選択します。
- **3** 連絡先の セ グ メ ン ト を選択 し ま す。
- **4** 必要な サ ー ビ ス ま た は サ ポ ー ト リ ン ク を選択 し ま す。

# 索引

# D

Dell への お問い合わせ [39,](#page-42-1) [40](#page-43-2) Dell へのお問い合わせ [4](#page-3-2)

# さ

サポート Dell へのお問い合わせ [39](#page-42-1), [40](#page-43-2)

# し

仕様 I/O コネクタ [37](#page-40-0) オーディオ [37](#page-39-1) カラーホイール速度 [36](#page-39-2) コントラスト比 [36](#page-39-3) ノ イズレベル [37](#page-40-1) ビ デ オ互換性 [36](#page-39-4) プ ロ ジ ェ ク タ の重量 [37](#page-40-2) ラ イ トバルブ [36](#page-39-5) 画素数 [36](#page-39-6) 環境条件 [37](#page-40-3) 均質性 [36](#page-39-7) 縦横比 [36](#page-39-8) 消費電力 [37](#page-39-9) 寸法 [37](#page-40-4) 電力供給 [36](#page-39-10) 投影レンズ [36](#page-39-11) 投影画面サイズ [36](#page-39-12) 投影距離 [36](#page-39-13)

表示可能な色 [36](#page-39-14) 明る さ [36](#page-39-15)

# せ

接続ポート + 5V/1.8A DC アウトコネクタ [6](#page-5-1) +12V DC アウトコネクタ [6](#page-5-2) HDMI1 コネクタ [6](#page-5-3) HDMI2 コネクタ [6](#page-5-4) RJ45 コネクタ [6](#page-5-5) RS232 コネクタ [6](#page-5-6) VGA 入力コネクタ [6](#page-5-7) VGA 出力 ( モニターループス ルー ) コネクタ [6](#page-5-8) オーディオ出力コネクタ [6](#page-5-9) オーディオ入力コネクタ [6](#page-5-10) セキュ リ テ ィ ケーブルスロ ッ ト [6](#page-5-11) マイクコネクタ [6](#page-5-12) ミニ USB (ミニタイプ B) コネ ク タ ( フ ァームウ ェ アア ッ プ グレード用 ) [6](#page-5-13) 雷源コードコネクタ[6](#page-5-14)

# て

電話番号 [40](#page-43-3)

# と

リモコン [9](#page-8-1)

投影画像の調整 プロジェクタの高さ調整 [13](#page-12-3) プロジェクタを下げる 傾斜調整ホイール [13](#page-12-4) 前面傾斜調整ホイール [13](#page-12-5)

# ふ

プロジェ クタのズームと フ ォー カ ス の調整 ズームリング [14](#page-13-1) フォーカスリング [14](#page-13-2) レンズシフトロック [14](#page-13-3) 垂直レンズシフトノブ [14](#page-13-4) 水平レンズシフトノブ [14](#page-13-5) 前面の扉 [14](#page-13-6) プロジェクタのフォーカス調整 [14](#page-13-7) プロジェクタの接続 コンピュータへ [19](#page-20-2)

# ほ

本体 [5](#page-4-1) 20W (2 x 10W) スピーカ [5](#page-4-2) IR レシーバ [5](#page-4-3) ズームリング [5](#page-4-4) ステータインジケータ [5](#page-4-5) フォーカスリング [5](#page-4-6) レンズ [5](#page-4-7) 傾斜調整ホイール [5](#page-4-8) 取付ホール (天吊り用) [5](#page-4-9) 電源ボ タ ン [5](#page-4-10)

46 | 索引